## SIP 中继 NNI 对接方式

#### 一、登录设备

使用标准网线把 OfficeTen IPPBX 的设备上的 LAN 口和电脑的网口连接起来。设备 LAN 口IP地址默认为192.168.100.1,电脑设置为静态IP:192.168.100.2,掩码:255.255.255.0。 打开浏览器,在地址栏中输入 http://192.168.100.1(其中 IP 地址为 OfficeTen 设备的 LAN 口地址, 实际使用中根据用户实际设定的 LAN 口地址做相应更改), 在出现的系统主页 面上输入正确的操作员帐号和口令(系统缺省的超级管理员帐号用户名: admin 密码: admin)

#### 二、配设备的 WAN 口地址

登录设备,进入【网络配置】--【基本设置】--【WAN 口设置】,配置 IP 地址, 如下图:

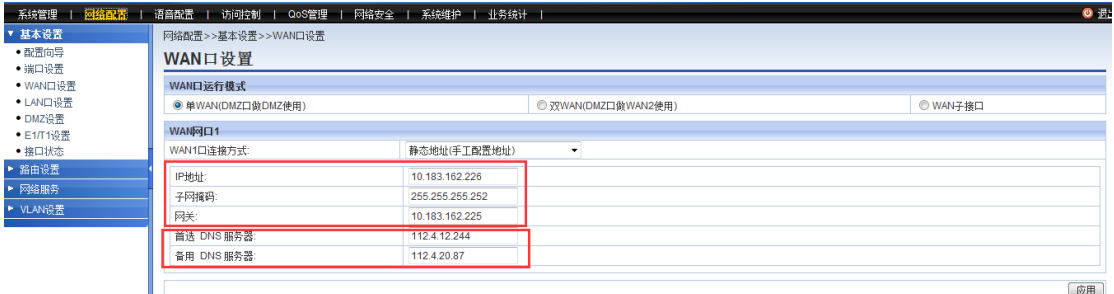

#### 三、配置设备端口号

设备出厂值为:64888

IMS 中继一般使用:5060

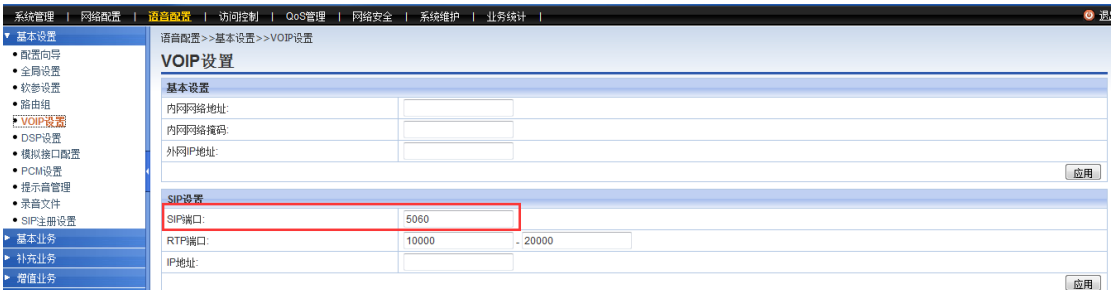

#### 四、配 SIP 中继

此步配置中需要向对接设备索要相关 sip 中继的信息:

- 1、对接的 IP 地址
- 2、对接的端口号

基本设置里需要配置的地方,已红色标明:

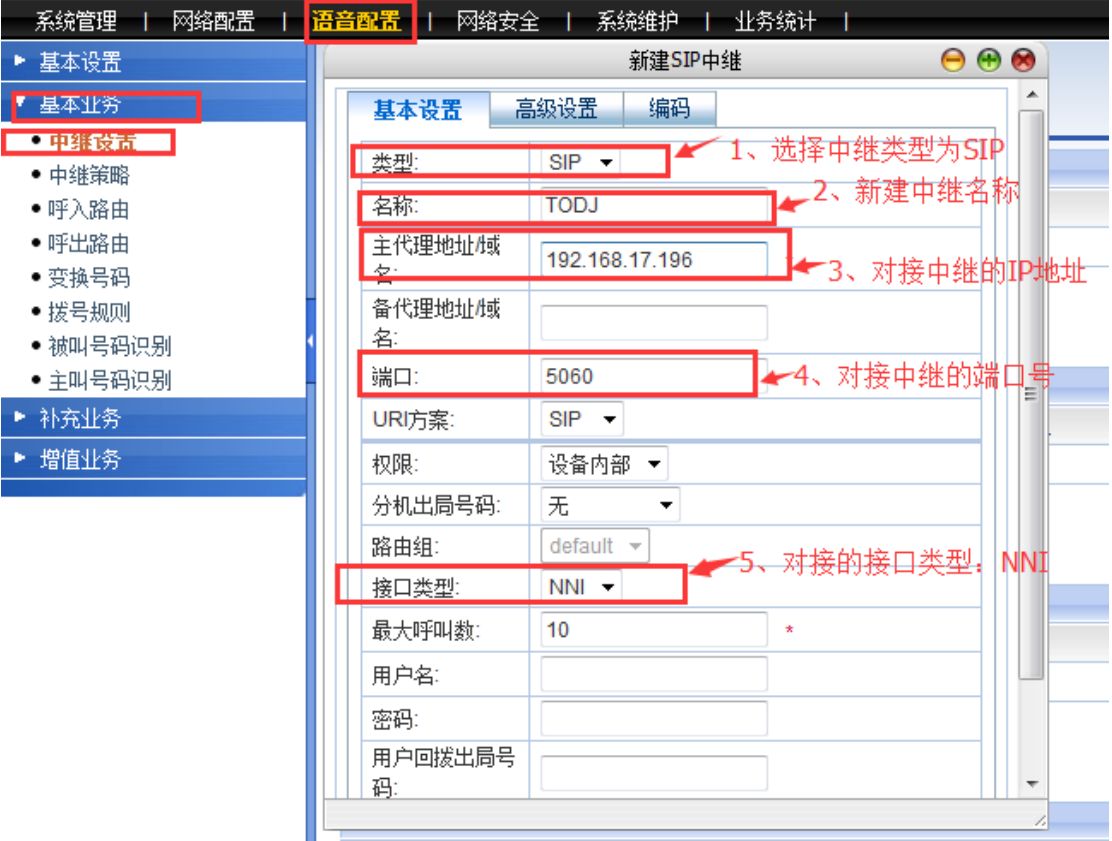

高级设置里需要配置的地方,已红色标明: DTMF 涉及二次拨号, 由运营商决定!

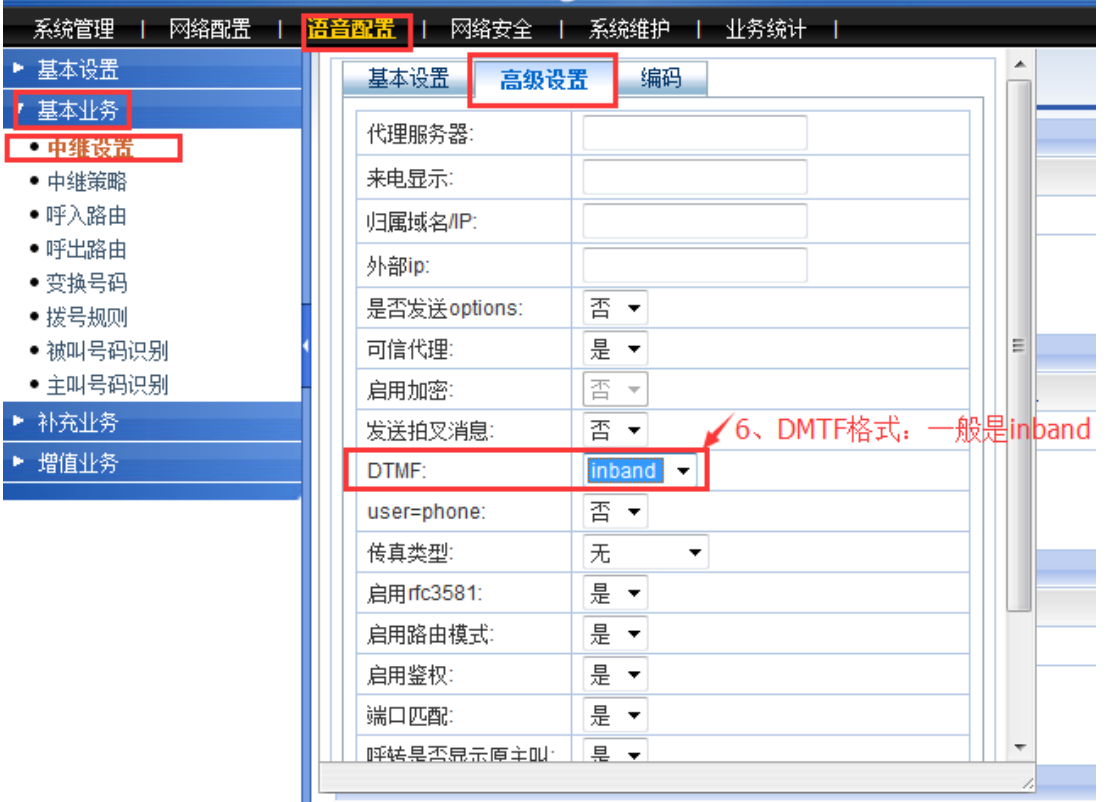

## 五、配呼出路由

# 此步配置截图为 直拨出局 为例添加的

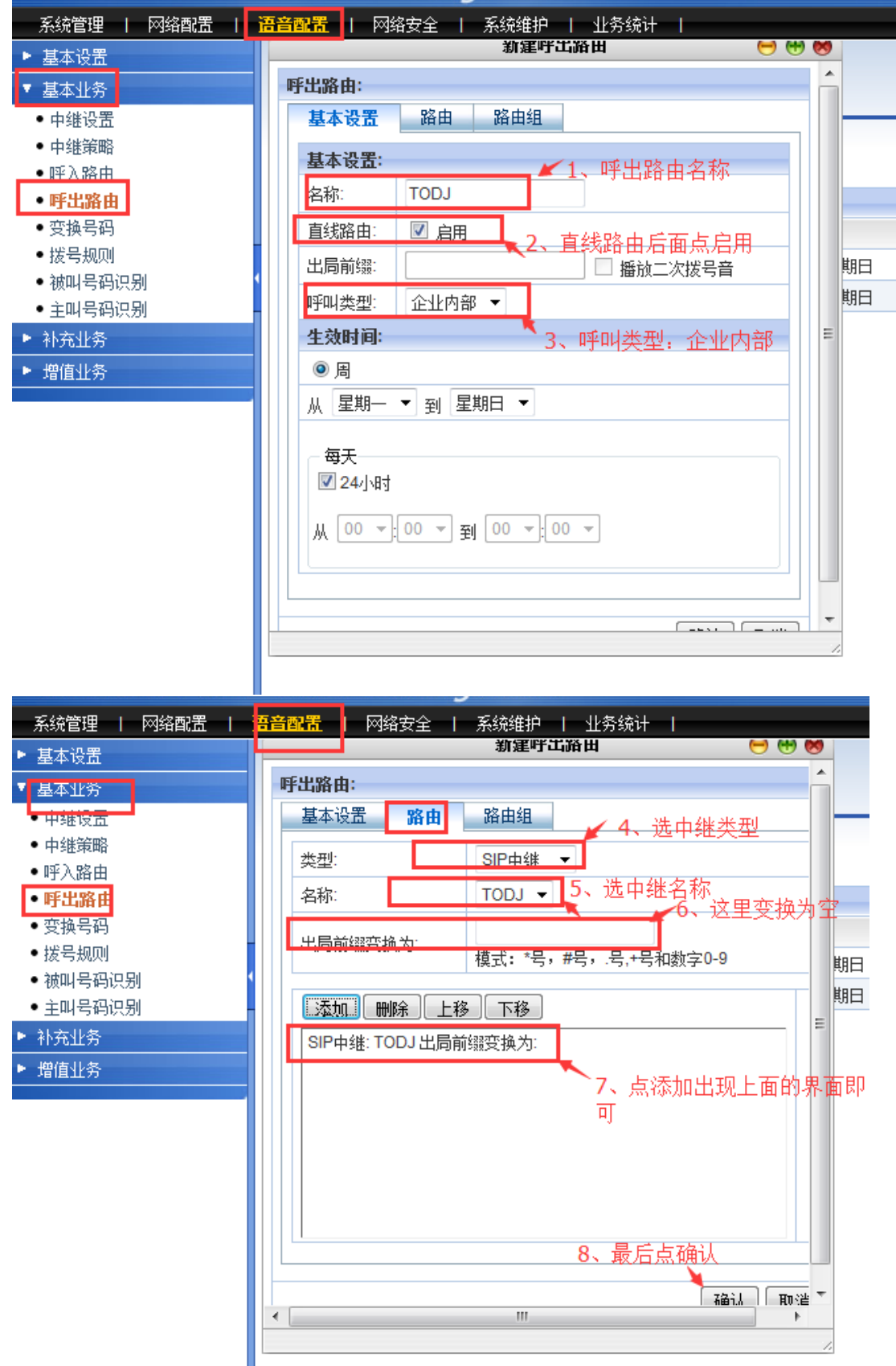

### 六、配置分机号码

此步配置中需要先与客户沟通设定好分机号码!

![](_page_3_Picture_73.jpeg)

在用户管理配置中,需要注意的地方:

- 1、 启用座机
- 2、 分机号码
- 3、 外线号码 1
- 4、 权限
- 5、 通道

### 七、拨测

配置到这里,话机接在 8000 的端口上 拨打\*111 自测分机号码是否为 8000 自测完成以后,根据呼出路由直拨的形式进行拨测,拨对端设备的号码。